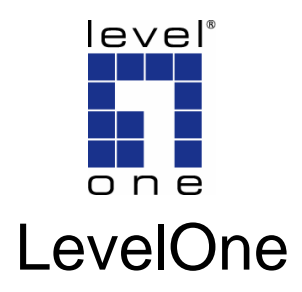

# WPC-0601

*N\_Max* **Wireless CardBus Adapter**

# *Quick Installation Guide*

Dutch 한국어

Italiano

Ελληνικά

English Português

Deutsch Svenska

Français Slovenščina

Español 繁體中文

Dansk Русский

عربي

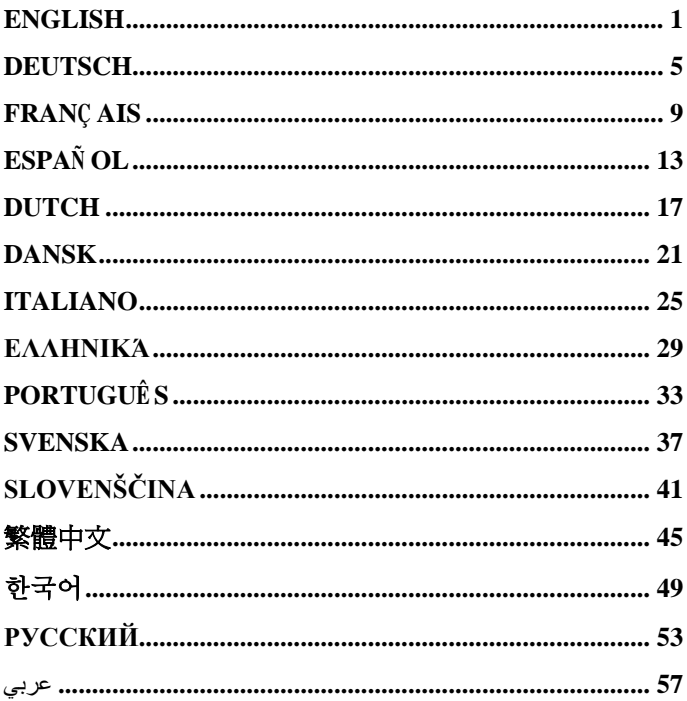

This guide covers only the most common situations. All detail information is described in the user manual.

### **English**

### *You should install the supplied software BEFORE inserting the Wireless Adapter.*

#### **Configuration**

- 1. Insert the CD into the CD-ROM drive on your PC.
- 2. The autorun program should start automatically. If it does not, please run autorun.exe under your CD-ROM drive.
- 3. In the autorun screen, click *Utility* to begin software **installation**
- 4. Select the desired installation language on the screen.

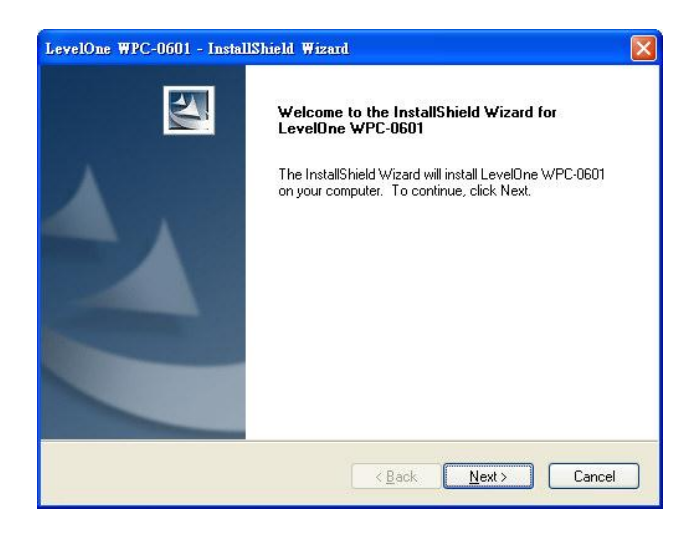

- 5. On the screen above, click "Next" to start the installation.
- 6. Follow the on screen instruction and step though the installation procedures.
- 7. The Windows "New Hardware" wizard will then start.
	- Select *Install the software automatically* to allow it to complete the installation of the Windows driver.
	- If using Windows XP, you may see a warning screen. If you do see this screen, please click "Continue Anyway"

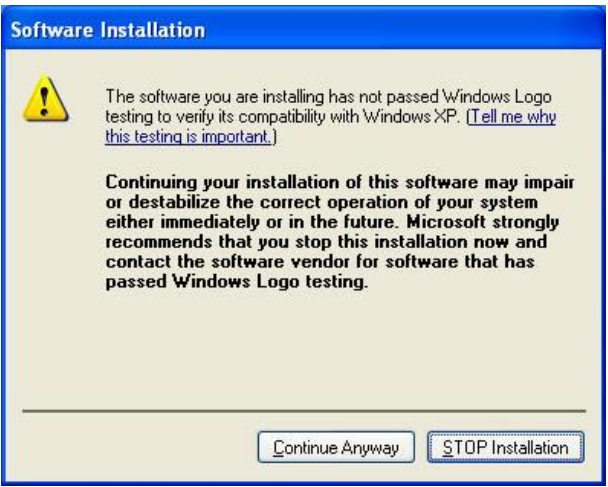

8. When the Windows wizard is complete, you will now have a new icon on your desktop and in your system tray, as shown below.

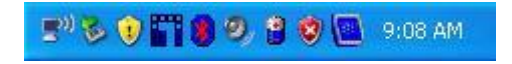

You can double-click LevelOne icon on the desktop or click *Start - Programs - LevelOne – WPC-0601 – WPC-0601 Wireless LAN Utility* to open the application. The utility opens to the **Site Survey** tab page, as shown below.

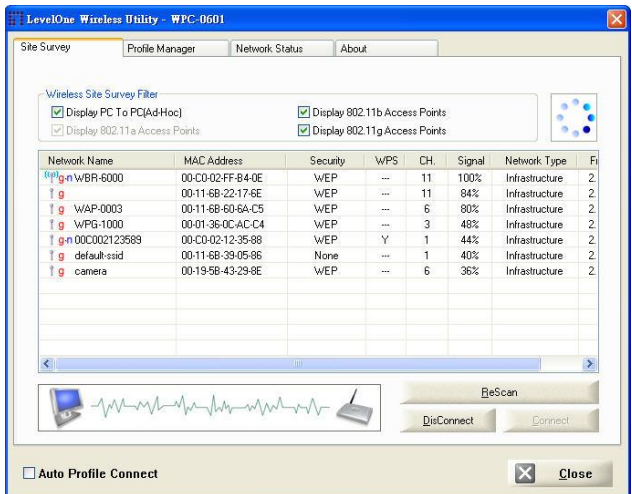

#### **To Connect to a Wireless Network**

- Double-click on the desired network. or
- Click the name of the wireless network to which you want to connect, and then click **Connect**.

### **Deutsch**

### *Bitte installieren Sie die mitgelieferte Software, BEVOR Sie den Wireless-Adapter anschließen.*

#### **Konfiguration**

- 1. Legen Sie die CD in das CD-ROM-Laufwerk Ihres PCs ein.
- 2. Das Programm sollte automatisch starten. Falls nicht, starten Sie bitte die Datei autorun.exe auf der CD.
- 3. Im nun angezeigten Bildschirm wählen Sie *WPC-0601*, anschließend klicken Sie auf *Utility (Dienstprogramm)*, um mit der Softwareinstallation zu beginnen.
- 4. Wählen Sie die gewünschte Installationssprache am Bildschirm aus.

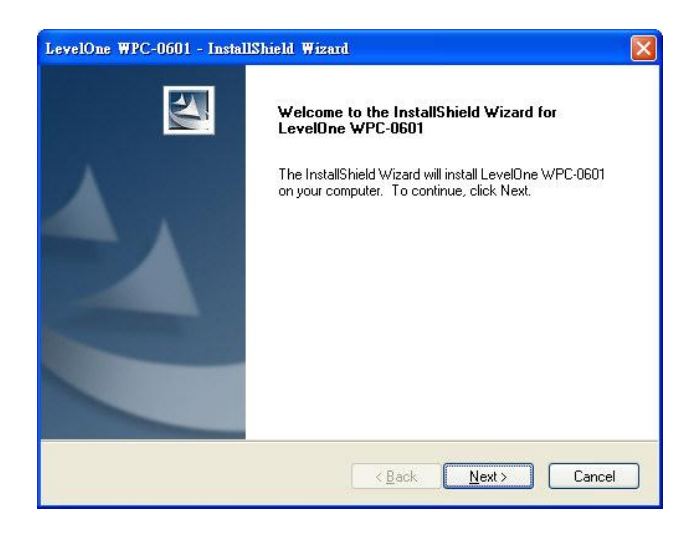

- 5. Im Bildschirm oben klicken Sie zum Starten der Installation auf "Next" (Weiter).
- 6. Folgen Sie den Anweisungen auf dem Bildschirm, die Sie durch die einzelnen Installationsschritte führen.
- 7. Der Windows-Assistent für neue Hardware wird anschließend gestartet.
	- Wählen Sie *Install the software automatically* **(Software automatisch installieren)**, um die Installation des Windows-Treibers abzuschließen.
	- Wenn Sie mit Windows XP arbeiten, wird eventuell eine Warnmeldung angezeigt. Wenn Sie diese

Meldung sehen, klicken Sie auf "Trotzdem

installieren".

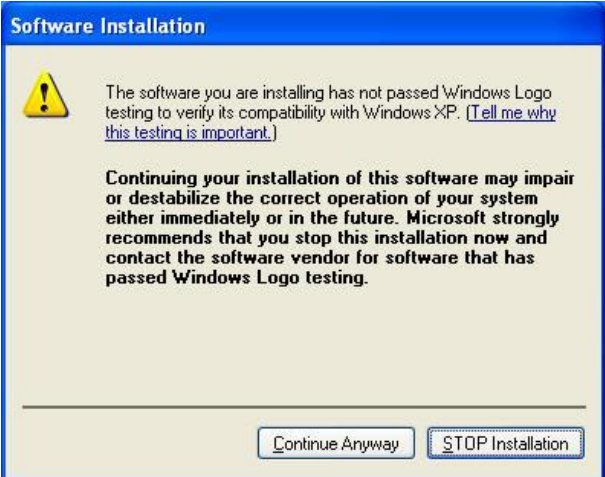

8. Nachdem der Windows-Assistent abgeschlossen wurde, erscheint ein neues Symbol auf dem Desktop und im Systemtray der Taskleiste (rechts, neben der Uhr).

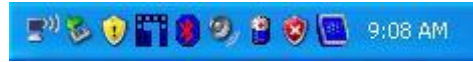

Zum Starten der Anwendung doppelklicken Sie auf das LevelOne-Symbol auf dem Desktop oder klicken auf *Start – Programme – LevelOne – WPC-0601 – WPC-0601 WLAN-Dienstprogramm*. Im Programm öffnet sich das nachstehend gezeigte Register **Site Survey** 

#### **(Standortprüfung).**

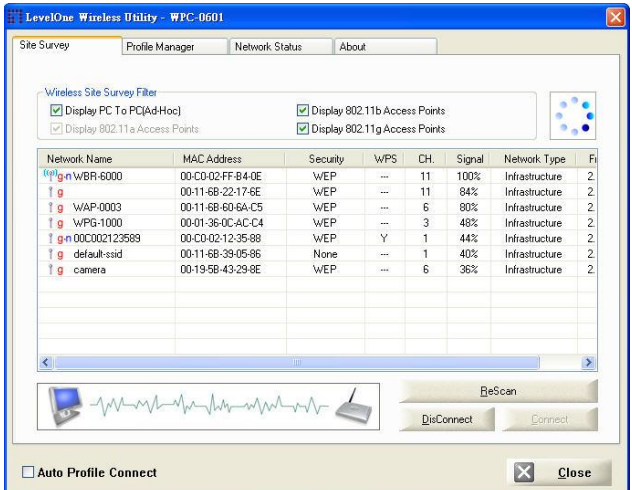

#### **So verbinden Sie sich mit einem drahtlosen**

#### **Netzwerk**

- Doppelklicken Sie auf das gewünschte Netzwerk oder:
- Klicken Sie den Namen des gewünschten Netzwerks an, klicken Sie dann auf **Connect (Verbinden)**.

### **Français**

### *Vous devez installer le logiciel fourni AVANT d'insérer l'adaptateur sans fil.*

#### **Configuration**

- 1. Insérez le CD dans le lecteur CD-ROM de votre PC.
- 2. L'assistant d'installation devrait apparaître automatiquement. Si cela n'est pas le cas, doublecliquez sur le fichier autorun.exe du CD-ROM.
- 3. Dans l'écran de l'assistant d'installation, sélectionnez *WPC-0601* puis cliquez sur *Utility (Utilitaire)* pour commencer l'installation du logiciel.
- 4. Choisissez la langue désirée pour l'installation.

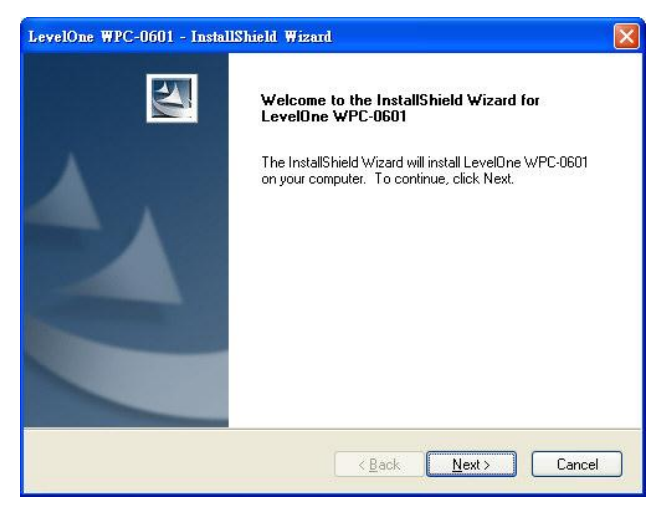

- 5. Dans l'écran illustré ci-dessus, cliquez sur « Next » (Suivant) pour commencer l'installation.
- 6. Suivez les instructions et les étapes indiquées à l'écran jusqu'à la fin de l'installation.
- 7. La fenêtre de l'assistant « New Hardware » (Nouveau Matériel) apparaîtra alors.
	- Sélectionnez **«** *Install the software automatically* **» (***Installer automatiquement le logiciel***)** pour terminer l'installation du pilote de Windows.
	- Si vous utilisez Windows XP, une fenêtre d'avertissement peut s'afficher. Si cela est le cas, cliquez sur « Continue Anyway » (Continuer de toute façon).

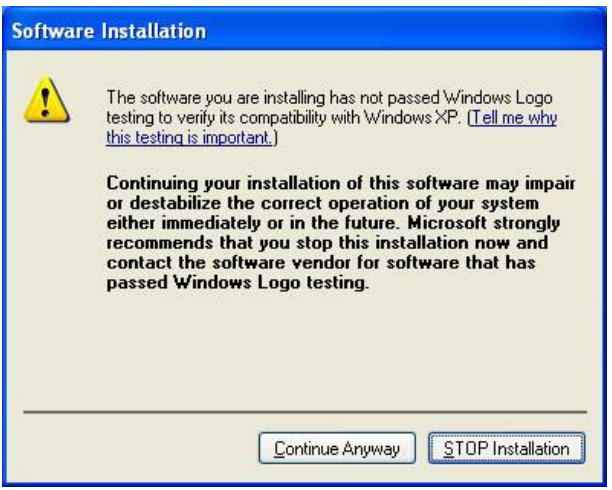

8. Lorsque l'assistant Windows a terminé, une nouvelle icône apparaîtra sur votre bureau et dans votre barre des tâches.

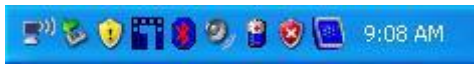

Vous pouvez double-cliquer sur l'icône LevelOne de votre bureau ou cliquer sur *Start (Démarrer) - Programs (Programmes) - LevelOne - WPC-0601 – WPC-0601 Wireless LAN Utility* pour lancer l'application. L'utilitaire s'ouvre sur l'onglet **Site Survey (étude site)**, comme illustré ci-dessous.

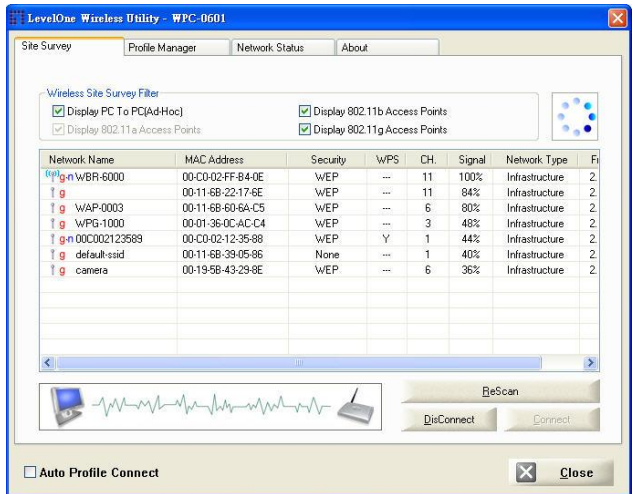

#### **Pour vous connecter à un réseau sans fil**

- Double-cliquez sur le réseau désiré, ou
- Cliquez sur le nom du réseau sans fil auquel vous désirez vous connecter, puis cliquez sur **Connect (Connecter)**.

### **Español**

### *Debe instalar el software suministrado ANTES de insertar el adaptador inalámbrico.*

#### **Configuración**

- 1. Inserte el CD en la unidad de CD-ROM de su PC.
- 2. El programa *autorun* se iniciará automáticamente. Si no lo hace, ejecute el programa autorun.exe en desde su unidad de CD-ROM.
- 3. En la pantalla de ejecución automática, seleccione *WPC-0601* y después haga clic en *Utility (Utilidades)*  para iniciar la instalación de los programas.
- 4. Seleccione el idioma de instalación deseado en la pantalla.

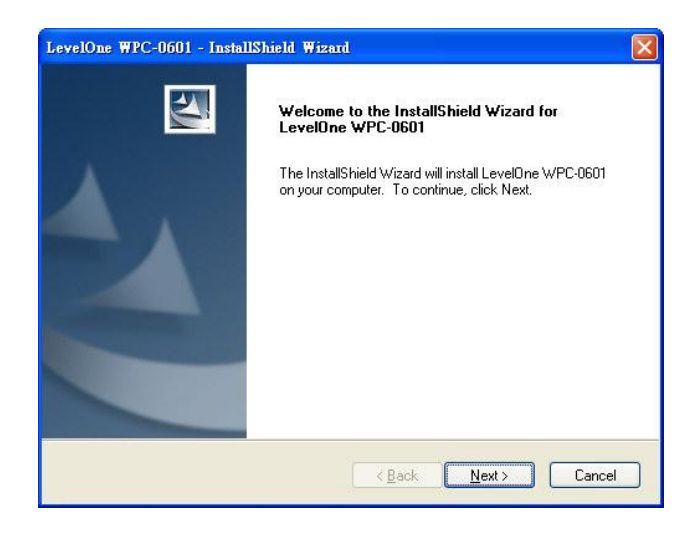

- 5. En la pantalla anterior, haga clic en "Next" (Siguiente) para iniciar la instalación.
- 6. Siga las instrucciones en pantalla para finalizar el procedimiento de instalación.
- 7. Se iniciará entonces el asistente de "Nuevo hardware encontrado".
	- Seleccione *Install the software automatically (Instalar automáticamente el software)* para completar la instalación del controlador para Windows.

 Si está utilizando Windows XP, es posible que observe la pantalla siguiente. Si observa esta pantalla, haga clic en "Continuar de todos modos "

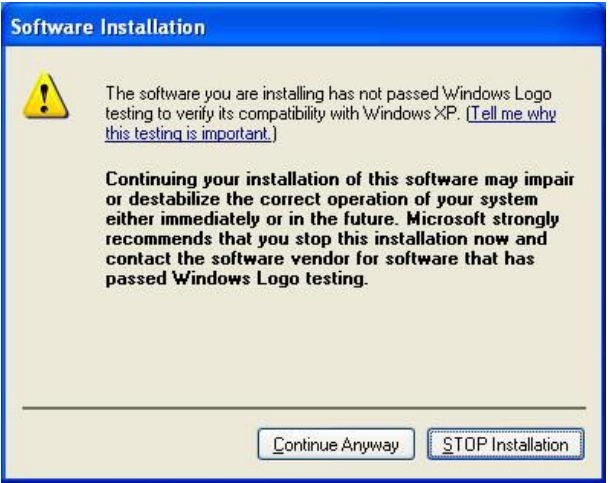

8. Una vez finalizado el asistente de Windows, podrá ver un nuevo icono en su escritorio y en su barra de tare-

as.

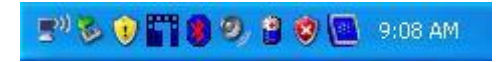

Puede hacer doble clic en el icono de LevelOne en el escritorio o acceder a través de *Inicio – Programas – LevelOne – WPC-0601 – WPC-0601 Wireless LAN Utility* para abrir la aplicación. La utilidad abrirá la página **Site Survey (Estadísticas de sitio)**, como se muestra a continuación.

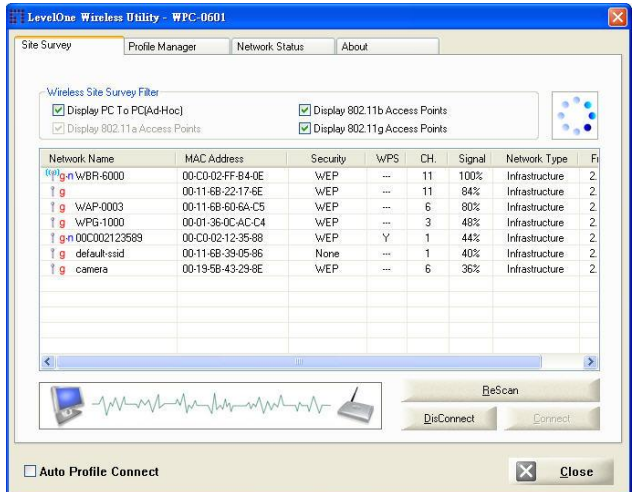

#### **Para conectarse a una red inalámbrica**

- Haga doble clic en la red deseada, o
- Haga clic en el nombre de la red inalámbrica a la que desee conectarse y pulse **Connect (Conectar)**.

### **Dutch**

### *Installeer eerst de bijgeleverde software VOORDAT u de draadloze adapter insteekt.*

#### **Configuration**

- 1. Leg de cd in de cd-lezer van de computer.
- 2. Het autorun-programma moet automatisch starten. Gebeurt dat niet, start dan Autorun.exe op de cd-lezer
- 3. Selecteer in het venster van Autorun *WPC-0601*, klik daarna op *Utility* en de software wordt geïnstalleerd
- 4. Selecteer de gewenste taal op het scherm.

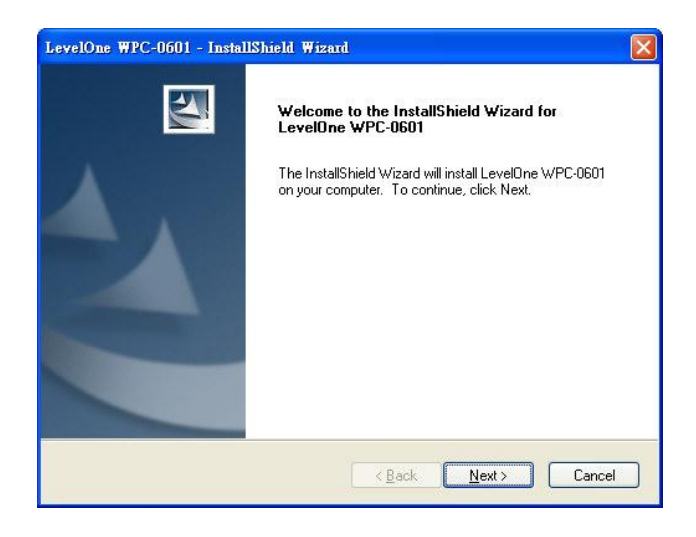

- 5. Klik in het venster hierboven op "Volgende" om de installatie te starten.
- 6. Volg de instructies op het scherm en ga door de installatieprocedures.
- 7. De wizard "Nieuwe hardware" start.
	- Selecteer *Install the software automatically (Software automatisch installeren)* om de installatie van het Windows-stuurprogramma te voltooien.
	- Gebruikt u Windows XP, dan ziet u een waarschuwing. Klik in dat geval op "Toch doorgaan"

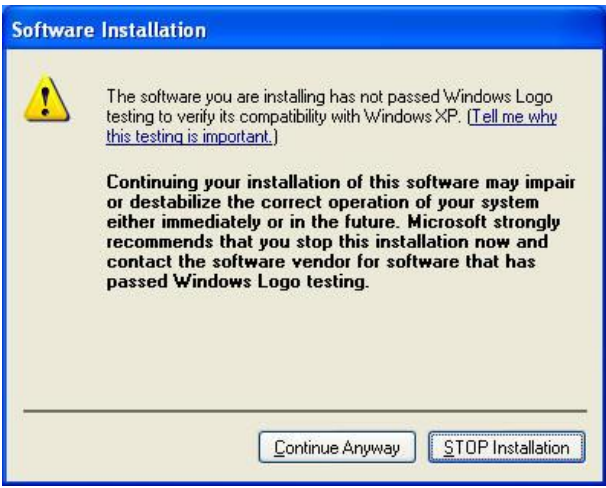

8. Is de wizard van Windows voltooid, dan ziet u een nieuw pictogram op het bureaublad en in het systeemvak.

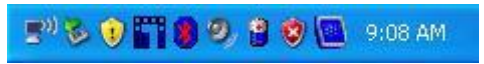

Dubbelklik op het pictogram LevelOne op het bureaublad of klik op *Start – Alle programma's - LevelOne - WPC-0601 – WPC-0601 Wireless LAN Utility* om de toepassing te openen. Het hulpprogramma opent in het tabblad **Site Survey**, zoals hieronder getoond.

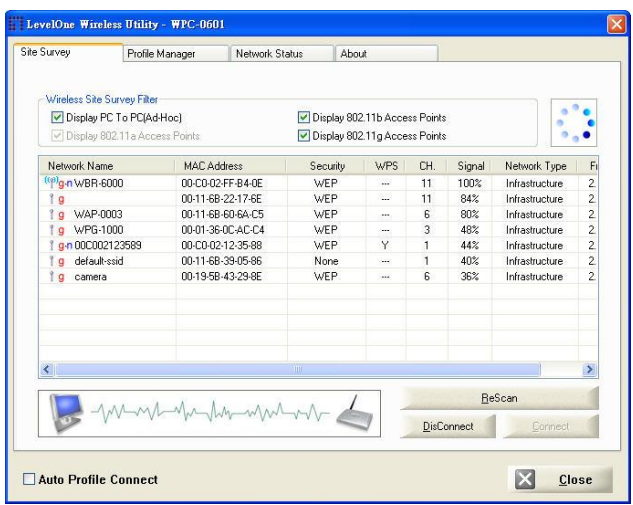

#### **Verbinding maken met een draadloos netwerk**

- Dubbelklik op het gewenste netwerk of
- Klik op de naam van het draadloze netwerk waarmee u verbinding wilt maken en klik daarna op **Connect (Verbinding maken)**.

### **Dansk**

### *Du skal installere det medfølgende software, INDEN du anbringer den trådløse adapter.*

#### **Konfiguration**

- 1. Indsæt den medfølgende cd i cd-rom-drevet på pc'en.
- 2. AutoRun-programmet starter automatisk. Skulle det ikke være tilfældet, så skal autorun.exe køres fra cdrom-drevet.
- 3. I programmets skærm instruktioner vælges WPC-0601, og klik derefter på *Utility (programværktøj)*, hvorefter programinstallation begynder
- 4. Vælg det ønskede sprog til installationen fra skærmbilledet.

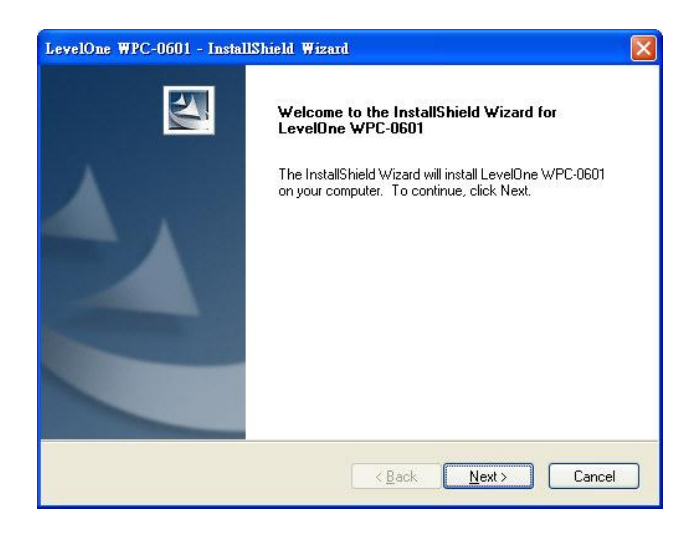

- 5. Klik på "Next" (Næ ste) for at starte installationen, som vist i figuren ovenfor.
- 6. Følg skæ rminstruktionerne og gå trinvis frem med installationen.
- 7. Windows-guiden "New Hardware" (Ny hardware) begynder derefter.
	- Væ lg *Install the software automatically (Installer programmet automatisk)* så installationen af Windows-driveren kan afsluttes.
	- Ved anvendelse af Windows XP fremkommer der en advarselsbesked. I så fald klikkes blot på "Continue Anyway" (Fortsæt alligevel).

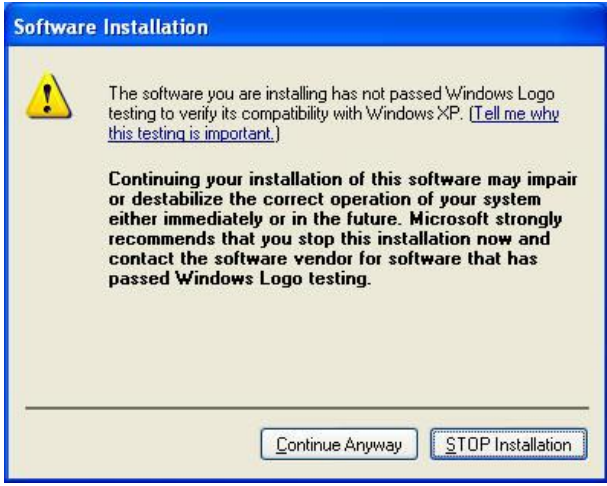

8. Når Windows-guiden er færdig, fremkommer der et nyt ikon på dit Windows skrivebord og i systembakken.

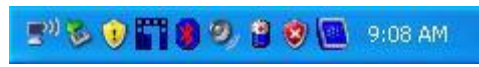

Du kan dobbeltklikke på ikonet LevelOne (første niveau) på skrivebordet ellers klik søm følger *Start - Programs - LevelOne - WPC-0601 – WPC-0601 Wireless LAN Utility* for at starte programmet. Værktøjsprogrammet åbner med fanebladet **Site Survey (undersøgelse af sitet)**, som vist nedenfor.

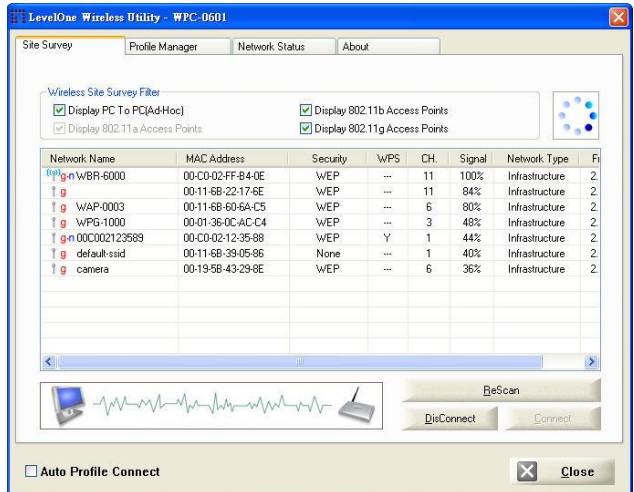

#### Sådan forbindes der til et trådløst netværk

- Dobbeltklik på det ønskede netværk, eller
- Klik på navnet på det trådløse netværk, som skal tilkobles, og klik derefter på knappen **Connect (Tilslut)**.

### **Italiano**

### *Il software fornito in dotazione deve essere installato PRIMA prima di inserire l'adattatore wireless.*

#### **Configurazione**

- 1. Inserire il CD nell'unità CD-ROM del PC.
- 2. L'esecuzione automatica dovrebbe avviarsi automaticamente. In caso contrario, eseguire il file autorun.exe nell'unità CD-ROM.
- 3. Nella schermata dell'esecuzione automatica, selezionare *WPC-0601* poi fare clic su *Utility* **(Utilità)**  per iniziare l'installazione del software.
- 4. Selezionare la lingua desiderata per l'installazione.

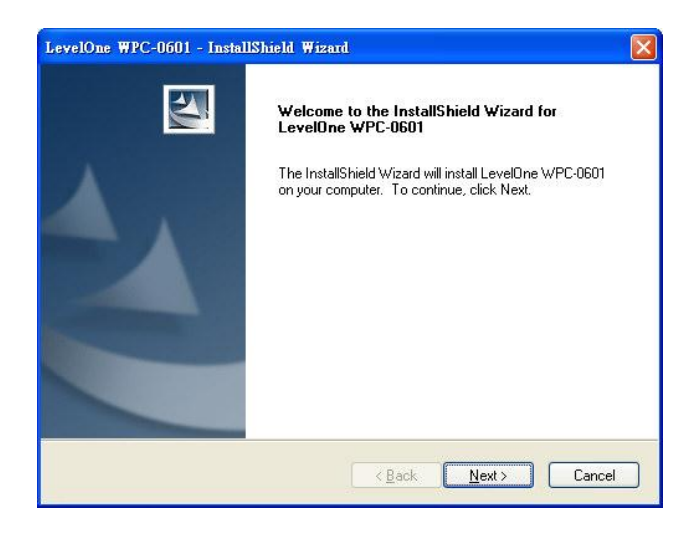

- 5. Nella schermata sopra riportata, fare clic su "Next" (Avanti) per avviare l'installazione.
- 6. Seguire le istruzioni su schermo per potare a termine le fasi dell'installazione.
- 7. Dopodiché apparirà la finestra "New Hardware" (Installazione guidata nuovo hardware) di Windows.
	- Selezionare *Install the software automatically* **(Installa automaticamente il software)** per completare l'installazione del driver Windows.
	- Se si usa Window XP, potrebbe essere visualizzata una finestra d'avviso. Se si vede questa

schermata, fare clic su "Continue Anyway"

(Continua in ogni caso).

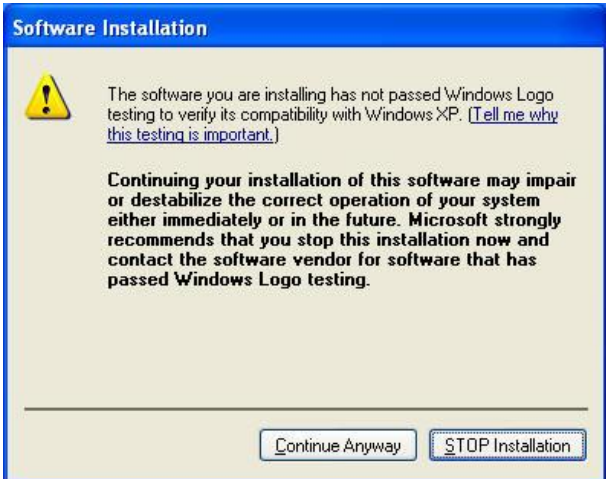

8. Quando la procedura di guidata di Windows è completata, sul desktop e nell'area di notifica ci sarà una nuova icona.

**EV& OF BOBOBOB** 9:08 AM

Fare doppio clic sull'icona LevelOne del desktop, oppure fare clic su *Start - Programs (Programmi) - LevelOne - WPC-0601 – WPC-0601 Wireless LAN Utility* per aprire l'applicazione. L'utilità si apre con la scheda **Site Survey (Verifica sito)**, come mostrato di seguito.

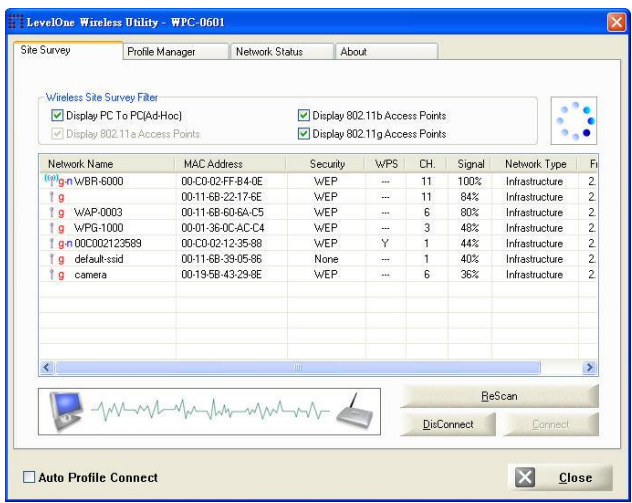

#### **Collegamento ad una rete wireless**

- Fare doppio clic sulla rete desiderata.
- Oppure
- Fare clic sul nome della rete wireless alla quale ci si vuole collegare, poi fare clic su **Connect (Connetti).**

### **Ελληνικά**

## *Θα πρέπει να εγκαταστήσετε το λογισμικό ΠΡΙΝ να τοποθετήσετε τον ασύρματο προσαρμογέα.*

#### **Διαμόρθωζη**

- 1. Τοποθετήστε το CD στη μονάδα CD-ROM του υπολογιστή σας.
- 2. Το πρόγραμμα αυτόματης εκτέλεσης θα πρέπει να ξεκινήσει αυτόματα. Αν όχι, παρακαλούμε εκτελέστε το αρχείο autorun.exe στη μονάδα CD-ROM
- 3. Στην οθόνη αυτόματης εκτέλεσης επιλέξτε το WPC-*0601* και έπειηα κάνηε κλικ ζηο *Utility* για να ξεκινήζει η εγκατάσταση λογισμικού
- 4. Επιλέξτε τη γλώσσα εγκατάστασης που θέλετε στην οθόνη.

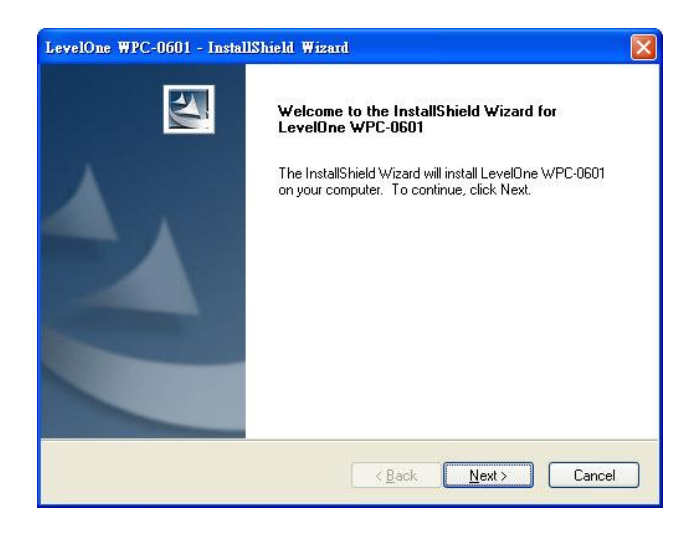

- 5. Στην παραπάνω οθόνη, κάντε κλικ στο "Next" (Επόμενο) για να ξεκινήσει η εγκατάσταση.
- 6. Ακολουθήστε τις οδηγίες στην οθόνη για να ολοκληρώσετε τα βήματα της εγκατάστασης.
- 7. Στη συνέχεια θα εκκινήσει ο οδηγός "Εύρεσης νέου ςλικού" ηυν Windows.
	- Επιλέξηε ηο *Install the software automatically (Αυτόματη εγκατάσταση του λογισμικού)* για να του επιτρέψετε να ολοκληρώσει την εγκατάσταση του προγράμματος οδήγησης των Windows.
	- Αν χρησιμοποιείτε Windows XP, ίσως να δείτε μία οθόνη προειδοποίησης. Αν δείτε την παρακάτω οθόνη, παρακαλούμε κάντε κλικ στο "Continue Anyway" (Συνέχεια)

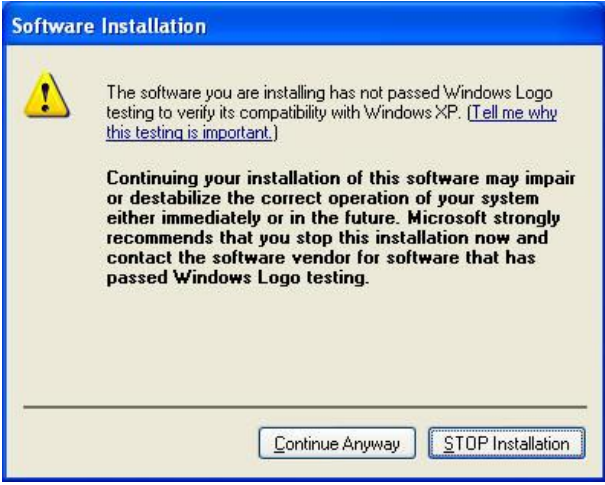

8. Όταν ολοκληρωθεί ο οδηγός των Windows, θα έχετε ένα νέο εικονίδιο στην επιφάνεια εργασίας σας και στην περιοχή ενημερώσεων.

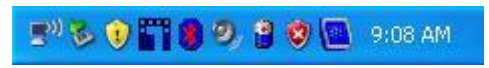

Μπορείτε να κάνετε διπλό κλικ στο εικονίδιο LevelOne στην επιφάνεια εργασίας ή να κάνετε κλικ στο *Έναρξη-Ππογπάμματα - LevelOne - WPC-0601 – WPC-0601* Wireless LAN Utility για να εκτελέσετε την εφαρμογή. Το βοηθητικό πρόγραμμα ανοίγει στην καρτέλα Site Survey, όπως φαίνεται παρακάτω.

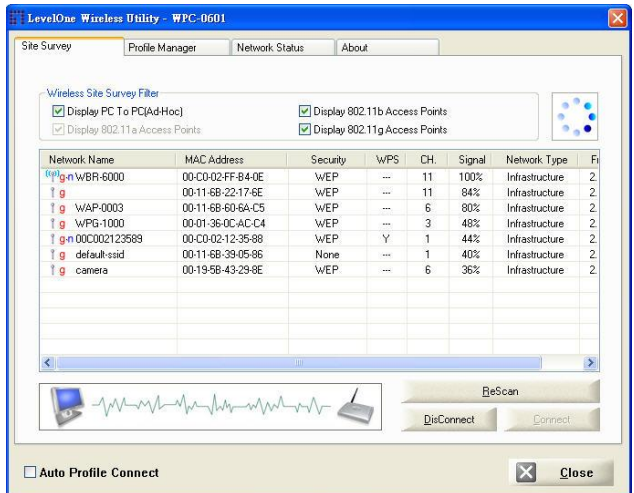

#### **Για ζύνδεζη ζε ένα Αζύρμαηο Δίκηυο**

- Κάντε διπλό κλικ στο δίκτυο που θέλετε, ή
- Κάντε κλικ στο όνομα του ασύρματου δικτύου στο οποίο θέλεηε να ζςνδεθείηε και έπειηα κάνηε κλικ ζηο Connect (Σύνδεση).

### **Português**

### *Deve-se instalar o software fornecido ANTES de inserir o adaptador sem fio.*

### **Configuração**

- 1. Insira o CD na unidade de CD-ROM do PC.
- 2. O programa de execução automática será iniciado. Caso contrário, execute o arquivo "autorun.exe" na unidade de CD-ROM.
- 3. Na tela do programa de execução automática, selecione *WPC-0601* e, a seguir, clique em *Utility (Utilitário)* para iniciar a instalação do software.
- 4. Selecione o idioma de instalação desejado na tela.

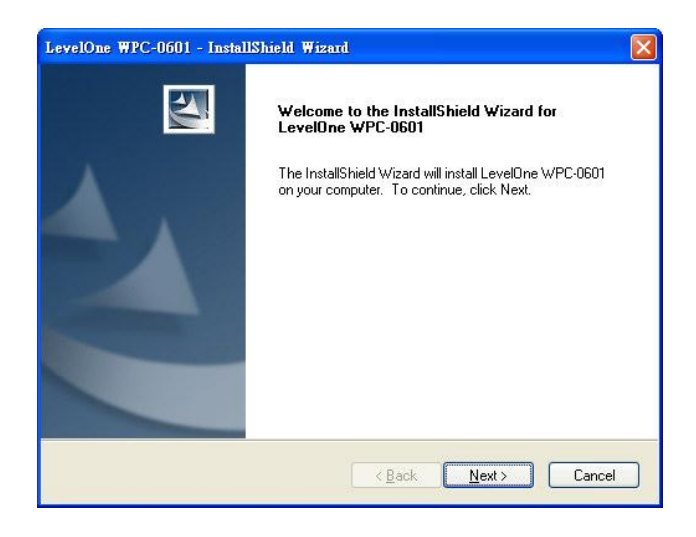

- 5. Na tela acima, clique em "Avançar" para iniciar a instalação.
- 6. Siga as instruções na tela para concluir os procedimentos de instalação.
- 7. Será iniciado o "Assistente para adicionar novo hardware" do Windows.
	- Selecione "**Instalar o software automaticamente**" para concluir a instalação do driver do Windows.
	- Se estiver usando o Windows XP, poderá aparecer uma tela de advertência. Se for o caso, clique em "Continuar assim mesmo".

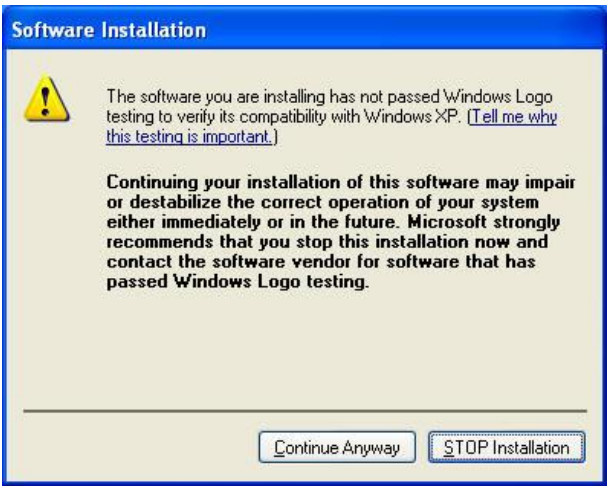

8. Quando o assistente do Windows for concluído, aparecerá um novo ícone na área de trabalho e na bandeja do sistema.

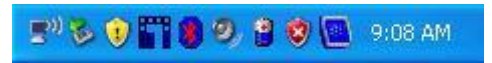

É possível clicar duas vezes no ícone LevelOne na área de trabalho ou clicar em *Iniciar - Programas - LevelOne - WPC-0601 – WPC-0601 Wireless LAN Utility* para abrir o aplicativo. O utilitário será aberto na página da guia **Site Survey (Pesquisa do local)**, mostrada abaixo.

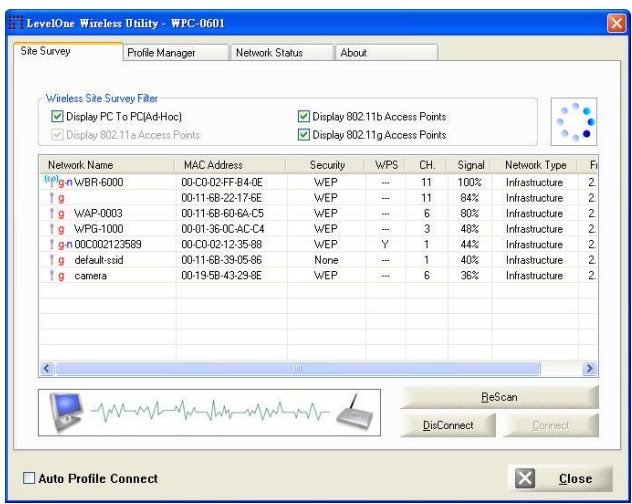

#### **Para conectar-se a uma rede sem fio**

- Clique duas vezes na rede desejada, ou
- Clique no nome da rede sem fio à qual deseja se conectar e, a seguir, clique em **Connect (Conectar)**.

### **Svenska**

### *Installera den medföljande programvaran INNAN du sätter i den trådlösa adaptern.*

### **Konfiguration**

- 1. Sätt in CD-skivan i datorns CD-ROM-enhet.
- 2. Programmet för automatisk körning ska starta automatiskt. I annat fall kör du autorun.exe under din CD-ROM-enhet.
- 3. På skärmen för automatisk körning klickar du på *Utility (verktyg)* för att starta programvaruinstallationen.
- 4. Välj önskat installationsspråk på skärmen.

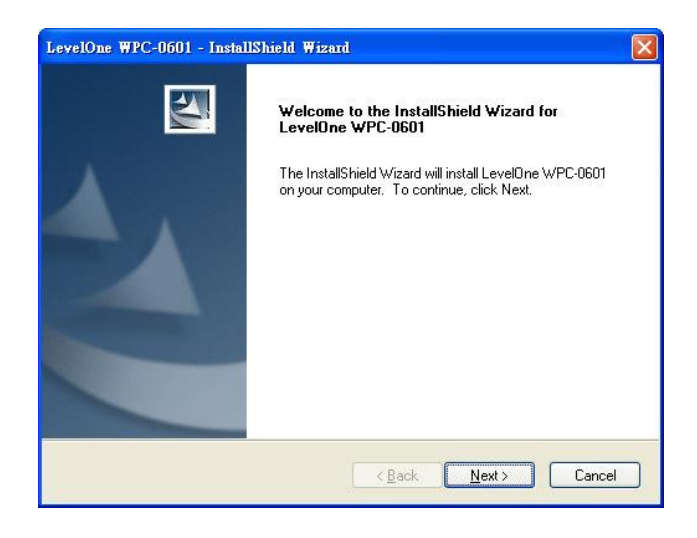

- 5. På skärmen ovan klickar du på "Next" (nästa) för att starta installationen.
- 6. Följ instruktionerna på skärmen och stega dig fram genom installationsprocedurerna.
- 7. Windows guide "New Hardware" (ny maskinvara) startar nu.
	- Välj *Install the software automatically (installera programvaran automatiskt)* för att låta den slutföra installationen av Windows-drivrutinen.
	- Om du använder Windows XP visas eventuellt en varningsskärm. Om du ser denna skärm, klicka på "Continue Anyway" (fortsätt ändå)*.*

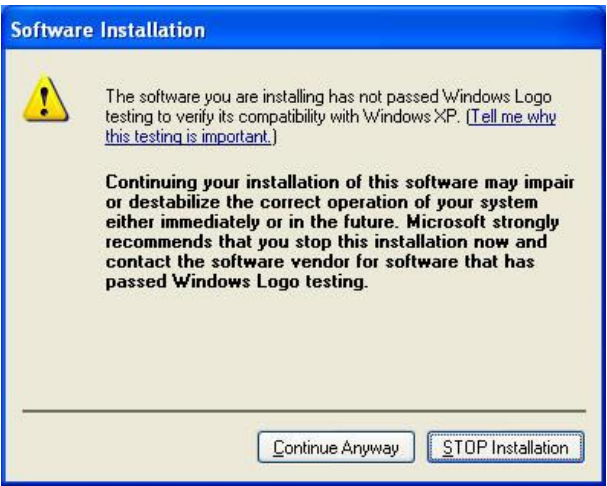

8. När Windows guide är slutförd kan du se en ny ikon på ditt skrivbord och i aktivitetsfältet.

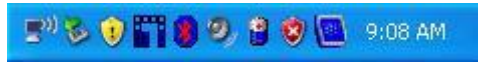

Du kan dubbelklicka på ikonen LevelOne på skrivbordet eller klicka på *Start - Programs – LevelOne – WPC-0601 – WPC-0601 Wireless LAN Utility* för att öppna programmet. Verktyget öppnar fliksidan **Site Survey (platsförfrågan)**, enligt nedan.

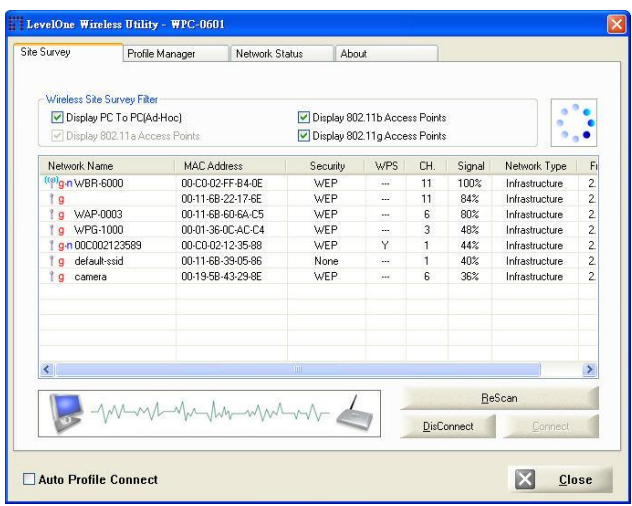

#### **Så här ansluter du till ett trådlöst nätverk**

- Dubbelklicka på önskat nätverk, eller
- Klicka på namnet på det trådlösa nätverk som du vill ansluta till, och klicka sedan på **Connect (anslut)**.

### **Slovenščina**

### *Priloženo programsko opremo naj bi namestili PRED vstavitvijo brezžične kartice.*

### **Konfiguracija**

- 1. Vstavite CD v CD-pogon vašega osebnega računalnika;
- 2. Program naj bi se zagnal samodejno; če se ne, prosimo zaženite autorun.exe v vašem CD-pogonu;
- 3. Za začetek nameščanja programske opreme v zaslonu za samodejni zagon kliknite **»***Utility (Pripomoček)«*;
- 4. Na zaslonu izberite želeni jezik za namestitev;

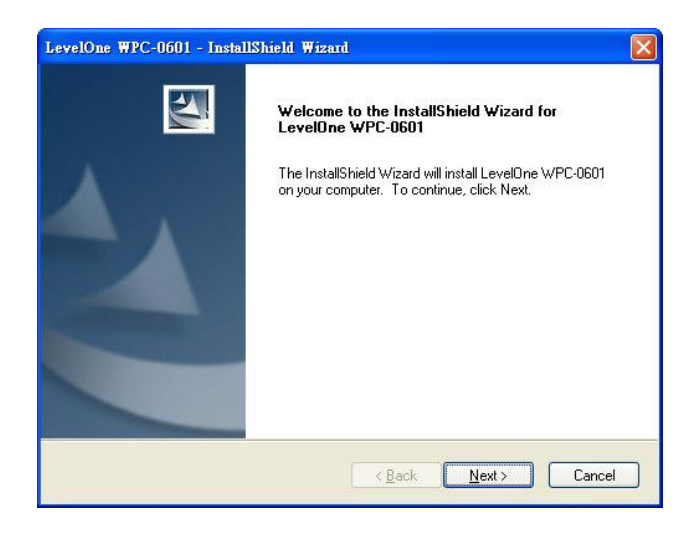

- 5. Na zaslonu, ki ga vidite zgoraj, kliknite »Next (Naprej)« in začnite z namestitvijo;
- 6. Sledite navodilom na zaslonu in pojdite po korakih skozi postopke za namestitev;
- 7. Zagnal se bo Windowsov čarovnik za »New Hardware (Nova strojna oprema)«;
	- Izberite **»***Install the software automatically* **(***Namesti programsko opremo samodejno***)«,** da dokončate namestitev gonilnika za Windows,
	- Če uporabljate Windows XP, se lahko pojavi opozorilno okno, če vidite takšen zaslon, prosimo

kliknite **»Continue Anyway (Nadaljuj vseeno)«**

*(Sl. 9),*

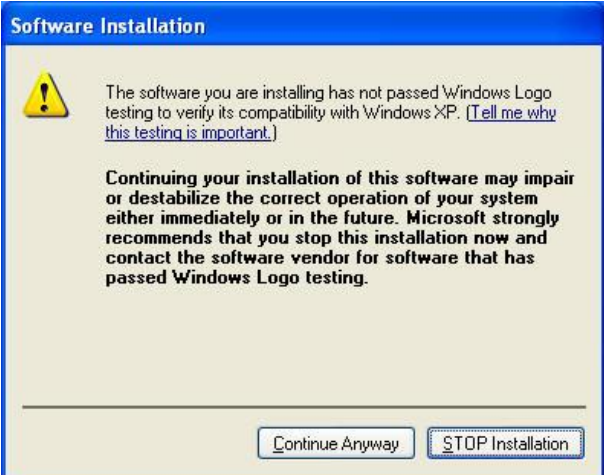

8. Ko se bo Windowsov čarovnik dokončal, bo na namizju in v sistemskem pladnju nova ikona.

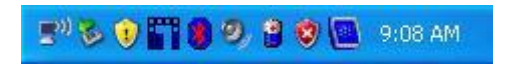

Da odprete program lahko dvokliknete na LevelOne ikono na namizju ali kliknite *Start – Programs (Programi) – LevelOne - WPC-0601 – WPC-0601 Wireless LAN Utility*. Pripomoček odpre **Site Survey** zavihek kot je prikazano spodaj.

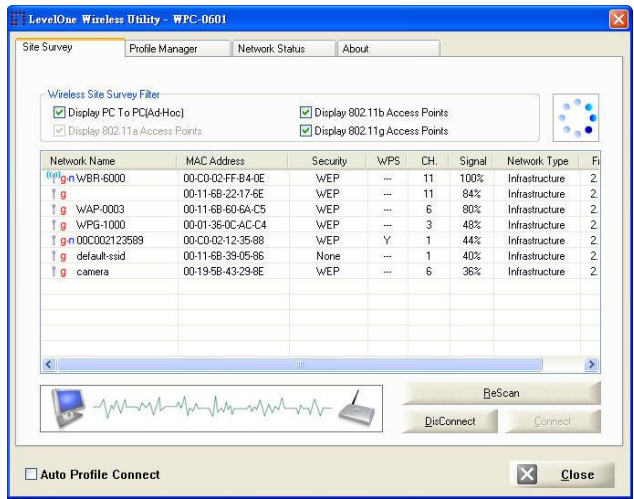

#### **Za povezavo v brezžično omrežje**

- Dvokliknite na želeno omrežje; ali
- Kliknite ime brezžičnega omrežja s katerim se želite povezati in nato kliknite **»Connect (Poveži)«**.

## 繁體中文

#### 安裝無線網卡之前*,* 請先執行軟體安裝程式

#### 軟體安裝

- 1. 請將產品 CD 放入電腦 CD-ROM
- 2. 安裝畫面將自行啟動, 如無自行啟動, 請於 CD 中點選 autorun.exe

- 3. 於安裝畫面中點選 *Utility* 開始進行軟體安裝
- 4. 選擇您所需安裝語言

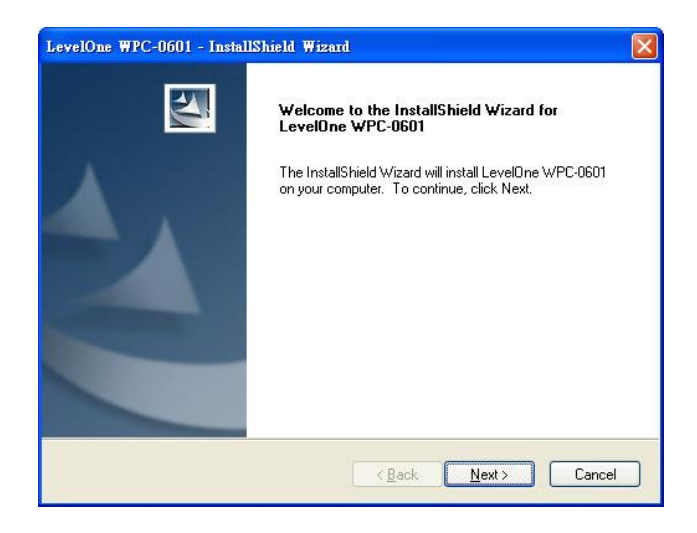

- 5. 於上述畫面中, 點選 "Next (下一步)" 開始安裝
- 6. 參照安裝畫面所指示進行安裝
- 7. 安裝中 "尋找新增硬體精靈" 視窗將彈出
	- 選取 搜尋適當的裝置驅動程式或檔案 *(*建議選項*)*
	- 當使用 Windows XP 進行安裝, 將會見到以下警告 圖示, 請選取 "繼續安裝"

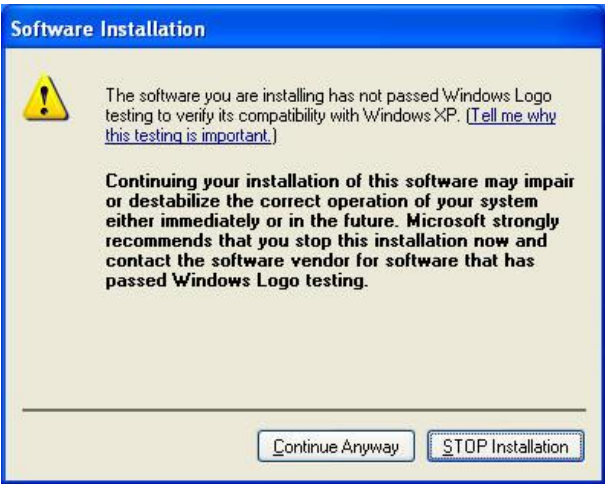

8. 當軟體安裝完成, 將會於桌面與工具列新增圖示

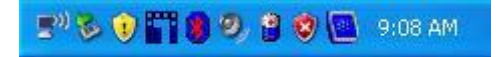

您可連擊位於桌面上 LevelOne 圖示 或 點選 開始.

*LevelOne*, *WPC-0601*, *WPC-0601, WPC-0601 Wireless LAN Utility* 開啟網卡公用程式, 程式會開在 **Site Survey** 的分頁, 如下圖

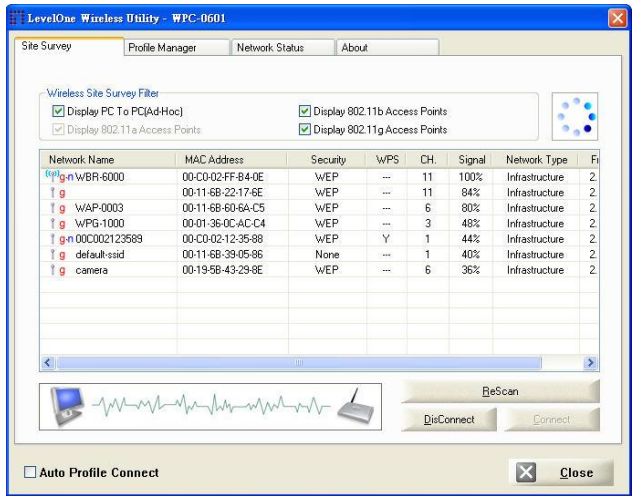

#### 使用無線網路

- | 點選滑鼠左鍵兩下連結無線網路 或
- **●** 選取無線網路, 再點選 (Connect) 連線

### 한국어

### 무선 어댑터를 삽입하기 전에 공급된 소프트웨어를 설치해야 합니다*.*

#### 구성

- 1. CD 를 PC 의 CD-ROM 드라이브에 넣습니다.
- 2. 자동 실행 프로그램이 자동으로 시작됩니다. 그렇지 않으면 CD-ROM 드라이브에 있는 autorun.exe 를 실행하십시오.
- 3. 자동 실행 화면에서 *WPC-0601* 를 선택한 후 *Utility (*유틸리티*)*를 클릭하여 소프트웨어 설치를 시작합니다. 4. 화면에서 원하는 설치 언어를 선택합니다.

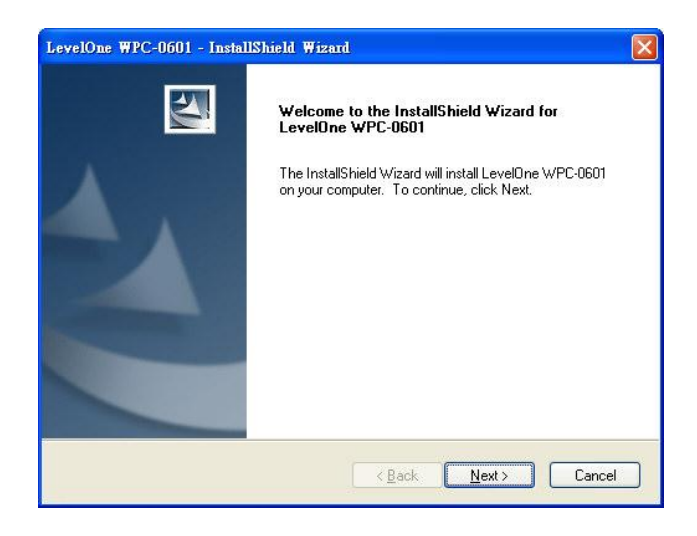

- 5. 위의 화면에서 "Next"(다음)를 클릭하여 설치를 시작합니다.
- 6. 화면의 지시를 따라 설치 절차를 단계적으로 진행합니다.
- 7. 그리고 나서 "New Hardware"(새 하드웨어) 마법사가 시작됩니다.
	- *Install the software automatically* (소프트웨어를 자동으로 설치*)*를 선택하여 Windows 드라이버의 설치가 완료될 수 있게 합니다.

 Windows XP 를 사용하는 경우 경고 화면이 나타날 수 있습니다. 이 화면이 나타나면 "Continue Anyway"(계속 진행)를 클릭하십시오.

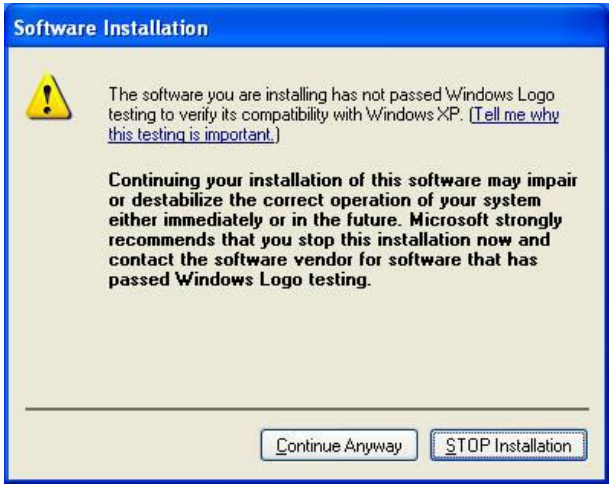

8. Windows 마법사가 완료되면 바탕 화면과 시스템

트레이에 새 아이콘이 나타납니다.

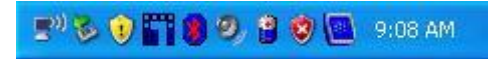

바탕 화면의 LevelOne 아이콘을 두 번 클릭하거나  $\Lambda/\gamma$ -프로그램 – *LevelOne* – *WPC-0601* – *WPC-0601 Wireless LAN Utility* 를 클릭하여 응용 프로그램을 열 수 있습니다. 유틸리티는 아래의 그림과 같이 **Site Survey (**사이트 서베이**)** 탭 페이지로 열립니다.

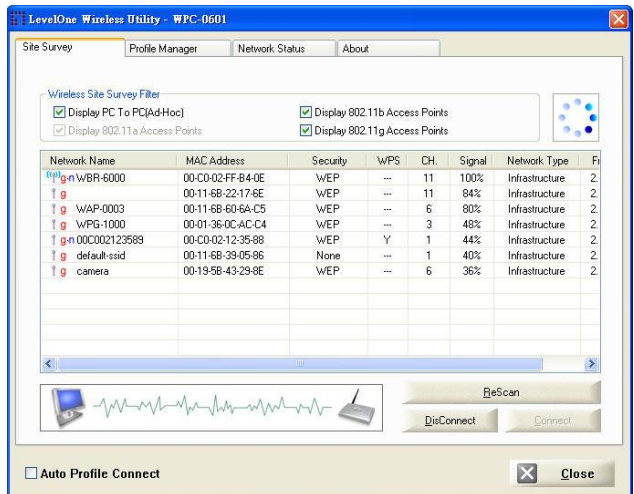

#### 무선 네트워크에 연결하려면

- 원하는 네트워크를 두 번 클릭하십시오. 또는,
- 연결할 무선 네트워크의 이름을 클릭한 후 **Connect**

**(**연결**)**를 클릭하십시오.

### **Русский**

### *Вы должны установить прилагаемое программное обеспечение ПЕРЕД тем, как вставляете беспроводной адаптер.*

#### **Конфигурация**

- 1. Установите компакт-диск в дисковод CD-ROM компьютера.
- 2. Программа автозапуска запустится автоматически. Если она не запустилась, запустите с компактдиска файл «autorun.exe».
- 3. На экране автозапуска выберите *«WPC-0601»*, затем нажмите *«Utility» (Служебная программа)* для запуска установки ПО.
- 4. На экране выберите необходимый язык установки.

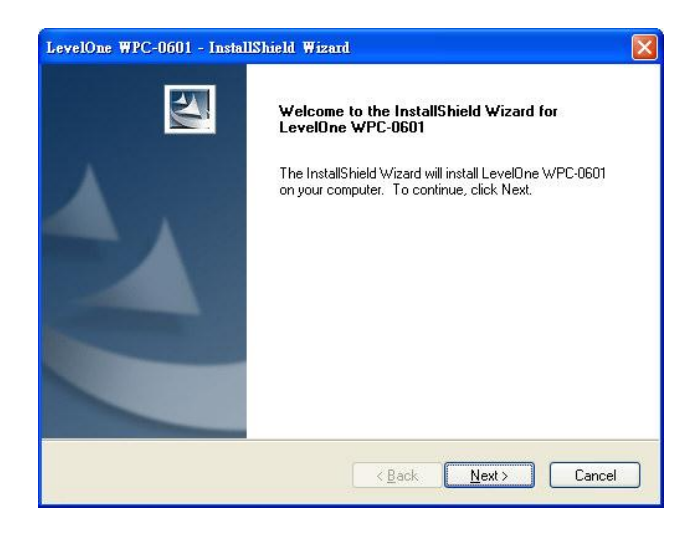

- 5. На экране, приведенном выше, щелкните «Next» (Далее) для запуска установки.
- 6. Следуйте инструкциям на экране и выполните процедуры установки.
- 7. Автоматически запустится мастер нового оборудования.
	- Для завершения установки драйвера Windows выберите *«Install the software automatically» (Автоматическая установка)*.
	- При использовании ОС Windows XP может отобразиться экран предупреждения. При

#### отображении данного экрана нажмите «Все

равно продолжить».

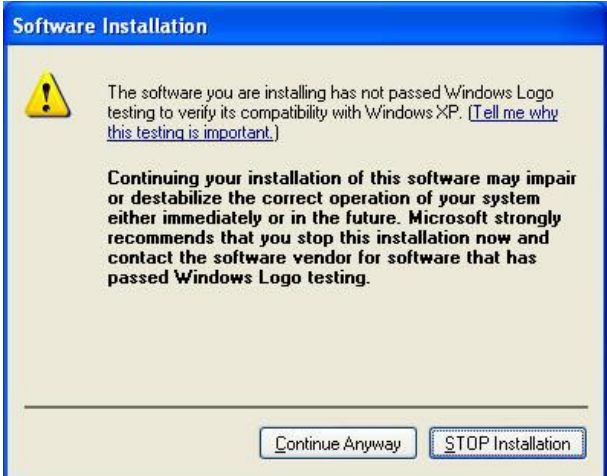

8. После завершения работы мастера на рабочем

столе и в панели задач отобразится новый значок.

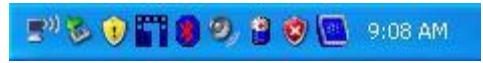

Чтобы открыть приложение, дважды щелкните значок LevelOne на рабочем столе или выберите «Пуск» – «Программы» – «*LevelOne» – «WPC-0601» – «WPC-0601 Wireless LAN Utility».* Программа открывается на вкладке **«Site Survey» (Тестирование местной сети)**, как показано ниже.

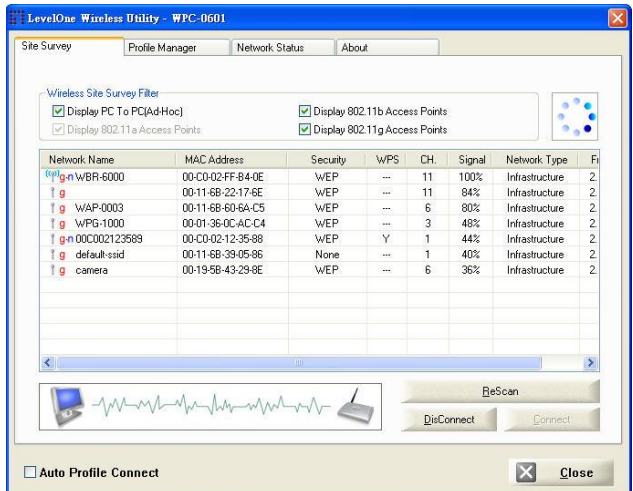

#### **(Подключение к беспроводной сети**

- Дважды щелкните необходимую сеть.
- Или щелкните имя беспроводной сети, к которой необходимо подключиться, и щелкните **«Connect» (Подключить)**.

#### **ينبغي جثبيث انبرنامج انمرفق قبم جوصيم انمحول انالسهكي**

#### **Wireless Adapter**

#### **انحركيب**

**عربي**

ROM-CDقم بإدراج القرص المضغوط في مشغل األقراص المضغوطة 1. الموجود بجهاز الكمبيوتر

- 2. يبدأ برنامج التشغيل التلقائي في العمل تلقائيًا. إذا لم يحدث ذلك، الرجاء تشغيل الملف autorun.exe من على مشغل الأقراص المضغوطة CD-ROM
	- 3. في شاشة التشغيل التلقائي، اختر **WPC-0601** ثم انقر فوق **Utility** (الأداة المساعدة) فيتم بدء عملية تثبيت البرنامج
		- 4. اختر لغة عملية التثبيت التي تريدها من على الشاشة

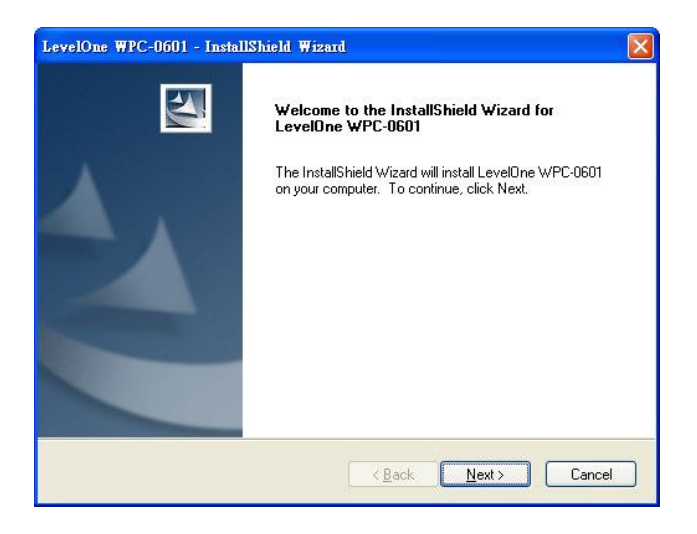

- 5. في الشاشة الموضحة أعلاه، انقر فوق "Next" (النالي) وذلك لبدء عملية التثبيت ِ
- 6. اتبع الإرشادات التي تظهر على الشاشة وتنقل في الخطوات التي توضحها إجر اءات التثبيت.
	- 7. يبدأ معالج "New Hardware" (تثبيت جهاز جديد) في نظام التشغيل Windows فً انظهىس.
- انبشنايح جٍحثب )*Install the software automatically* اخخش تلقائيًا) و ذلك لكي تتمكن من إتمام تثبيت مشغل Windows
	- إرا كنج حسخخذو نظاو انخشغٍم XP Windows، فمذ حظهش نك شاشت تحذير . إذا ظهرت لك هذه الشاشة، الرجاء النقر فوق Continue" "Anyway (الاستمر ار على أي حال)

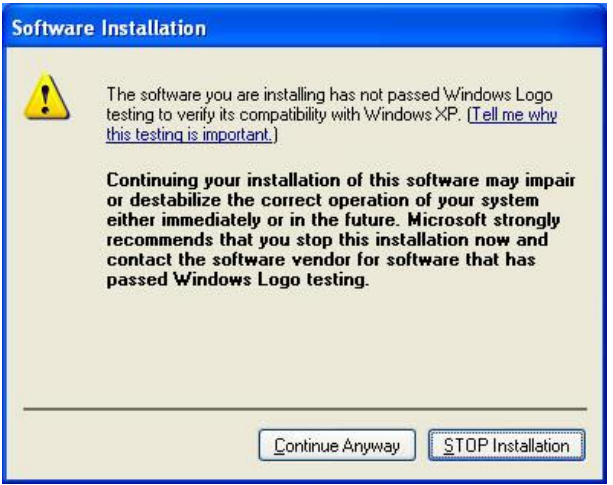

8. عند إنمام معالج Windows، فستظهر لك أيقونة جديدة على شاشة سطح المكتب وفي صينية النظام الخاص بك.

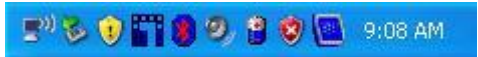

يمكنك النقر المزدوج فوق أيقونة LevelOne الموجودة على شاشة سطح المكتب أو اننمش فىق *Start*( بذء( – *Programs*( انبشايح( – *LevelOne* – ثى األداة )*WPC-0601 Wireless LAN Utility* ثى – *WPC-0601* المساعدة للشبكة المحلية اللاسلكية 11g ) وذلك لفتح النطبيق<sub>.</sub> يتم فتح الأداة انًساعذة عهى صفحت عاليت حبىٌب **Survey Site**( يسح انًىلع(، ورنك كًا هى يىضح أدناه.

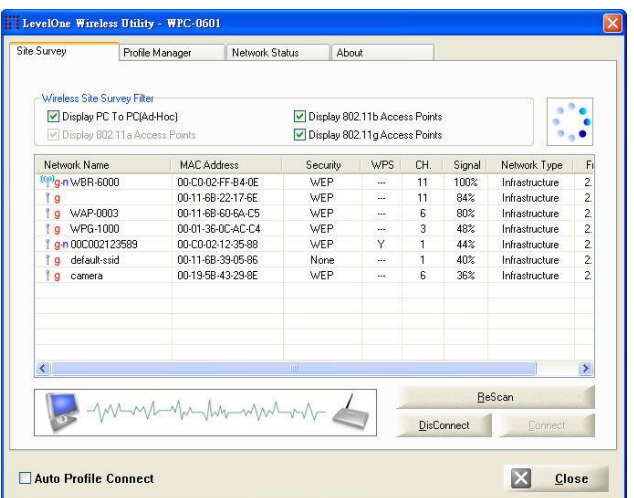

للتوصيل بشبكة اتصالات لاسلك*ن*ة

- انقر نقرًا مزدوجًا فوق شبكة الاتصالات المطلوبة. أو
- انقر فوق اسم شبكة الاتصالات اللاسلكية المطلوبة والتي تريد التوصيل بها، ثم انقر فوق **Connect** (توصيل)